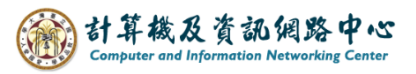

## **Setting up POP protocol**

1. Click  $[File] \rightarrow [Info] \rightarrow [Add Account]$ .(Outlook2021 as example)

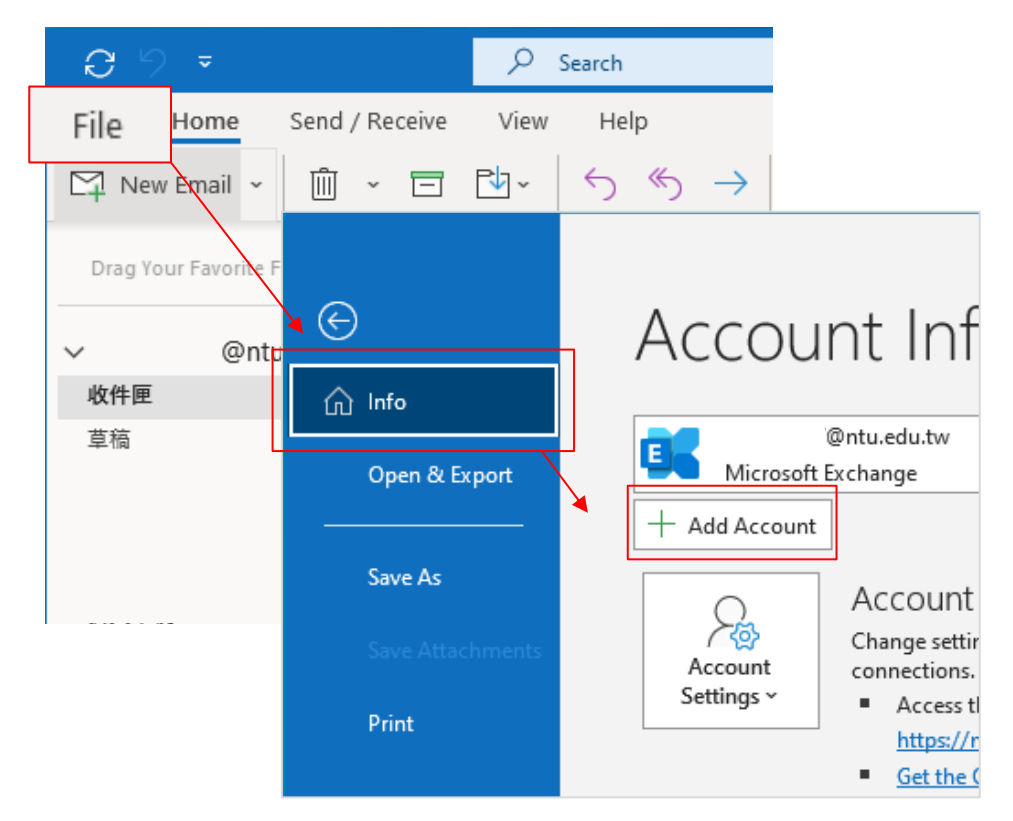

2. Enter your email address, click 【Advanced options】, check 【Let me set up my account manually】, then click 【Connect】.

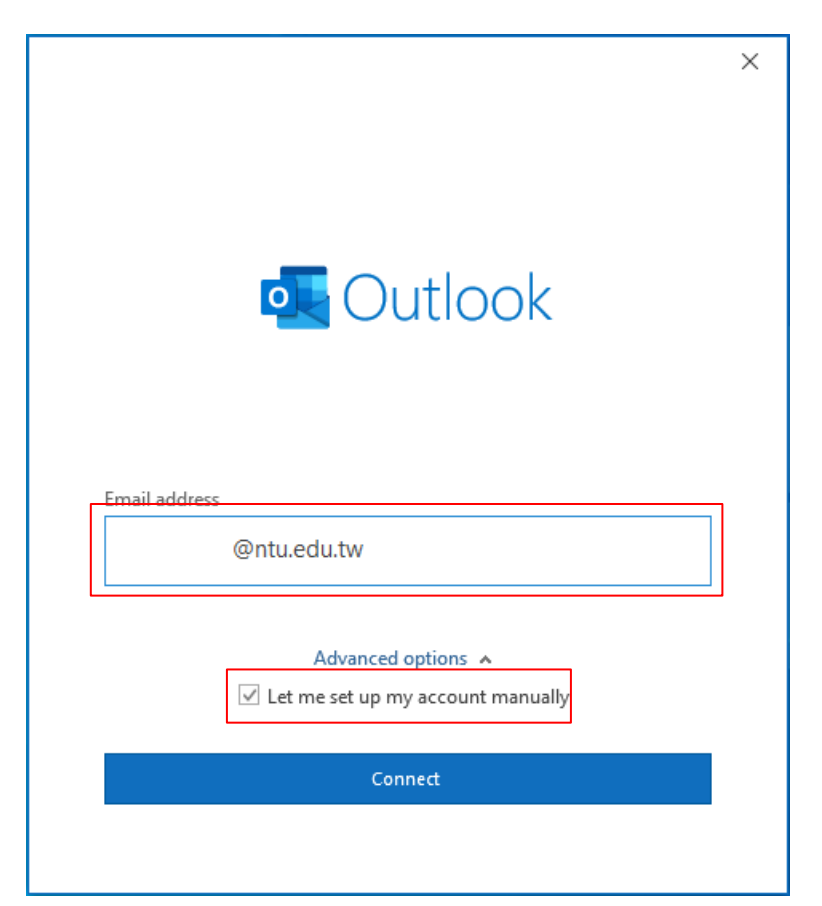

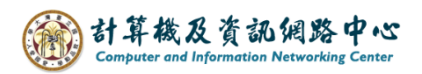

3. Please select【POP】.

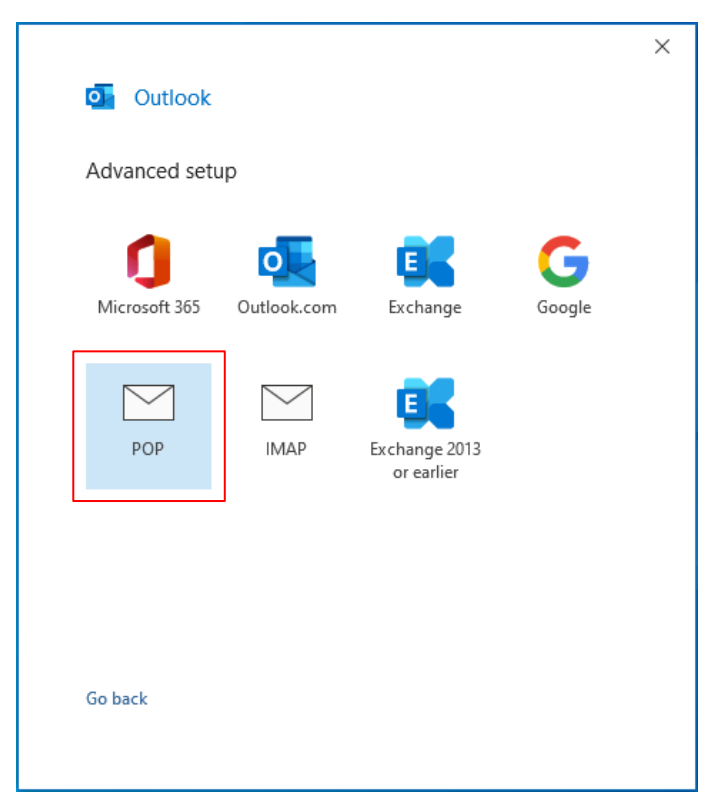

4. Please fill in the following information, then click  $[Next]$ .

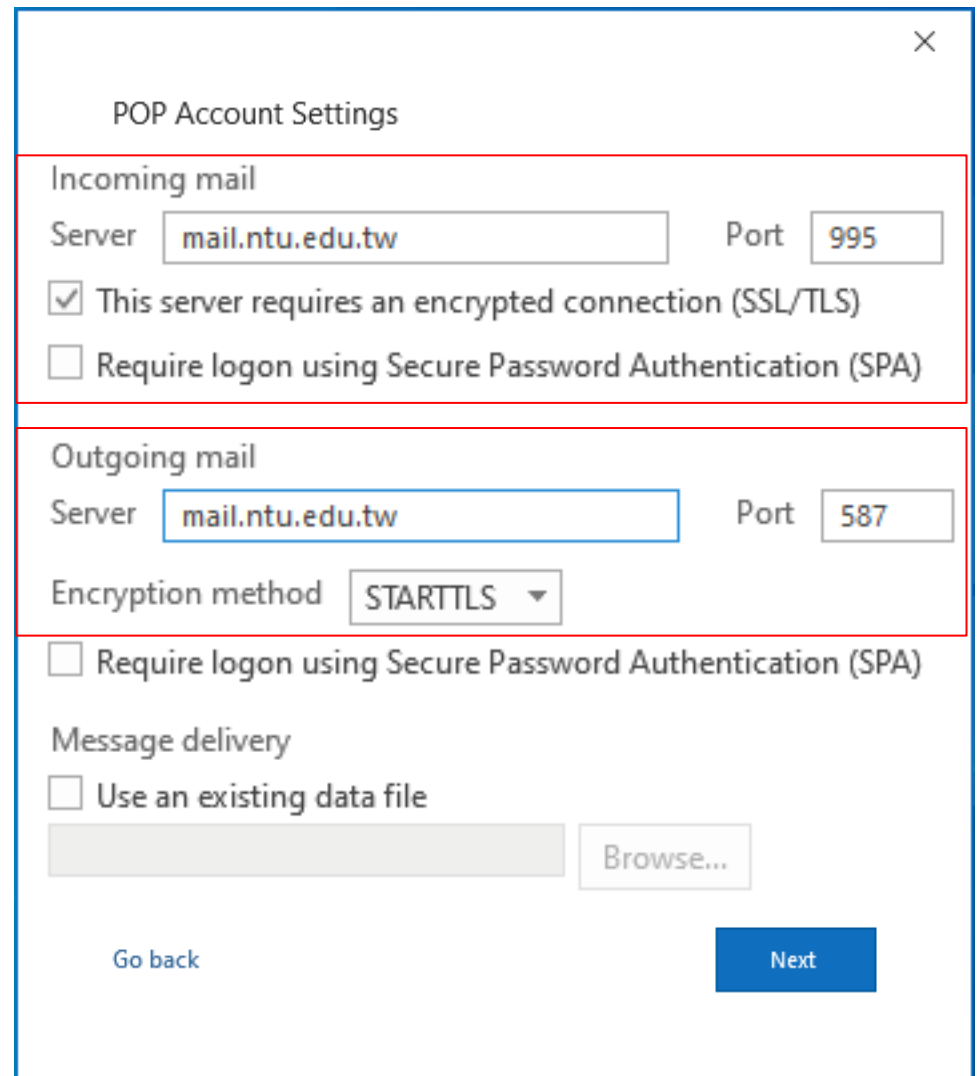

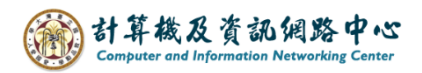

5. Enter your password, then click 【Connect】.

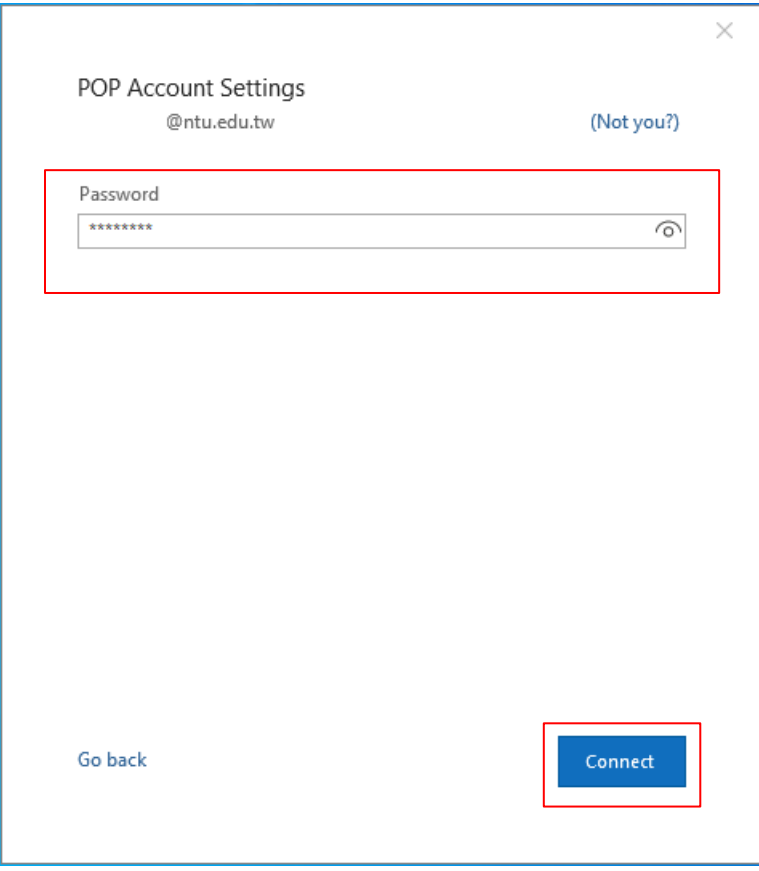

6. Click【Done】.

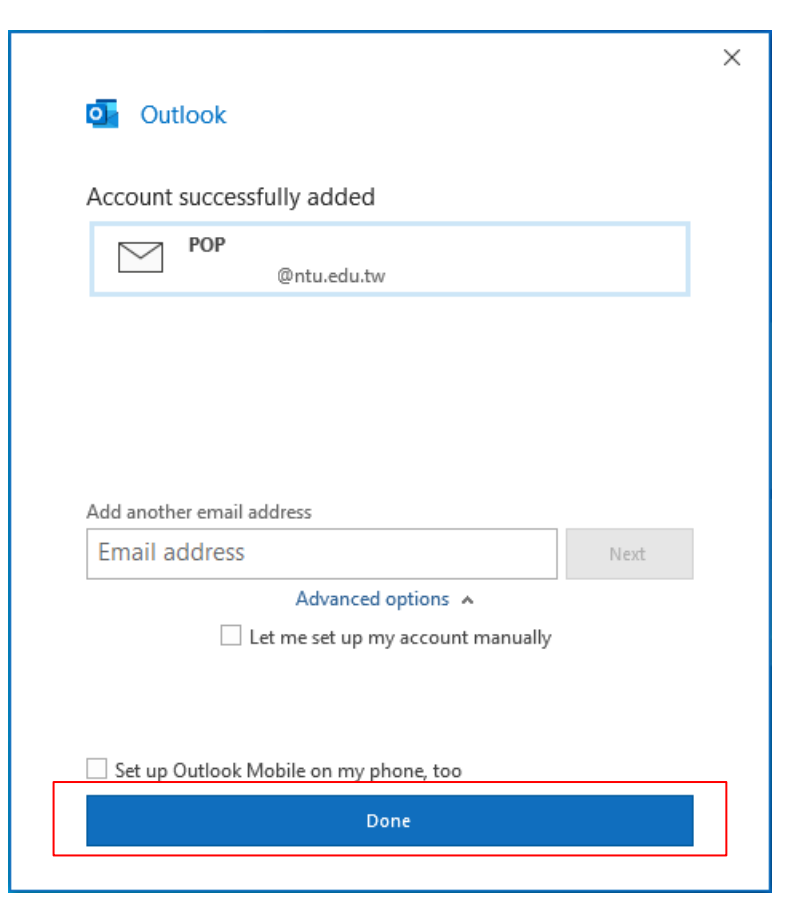

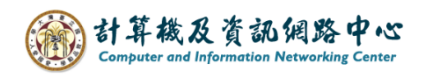

## 7. Click  $[File] \rightarrow [Info] \rightarrow [Account Settings]$ .

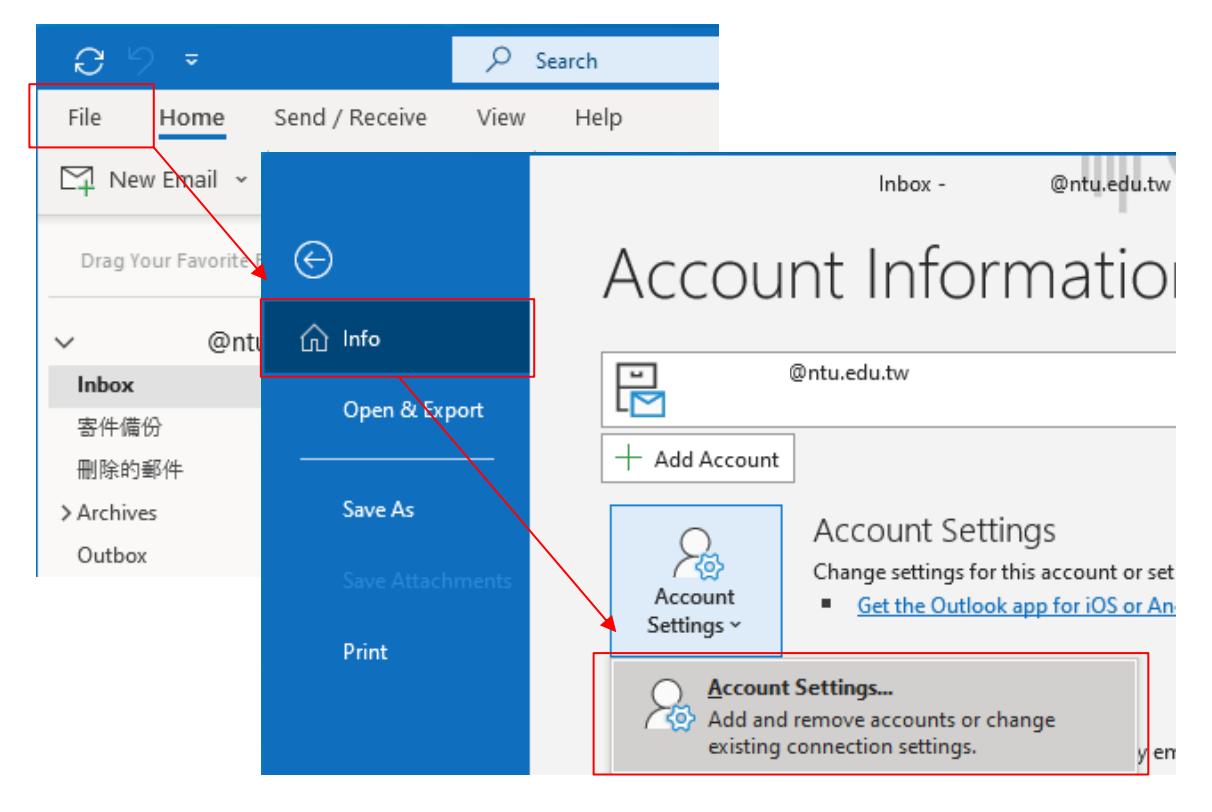

8. Please click your NTU account, then click  $[Change]$ .

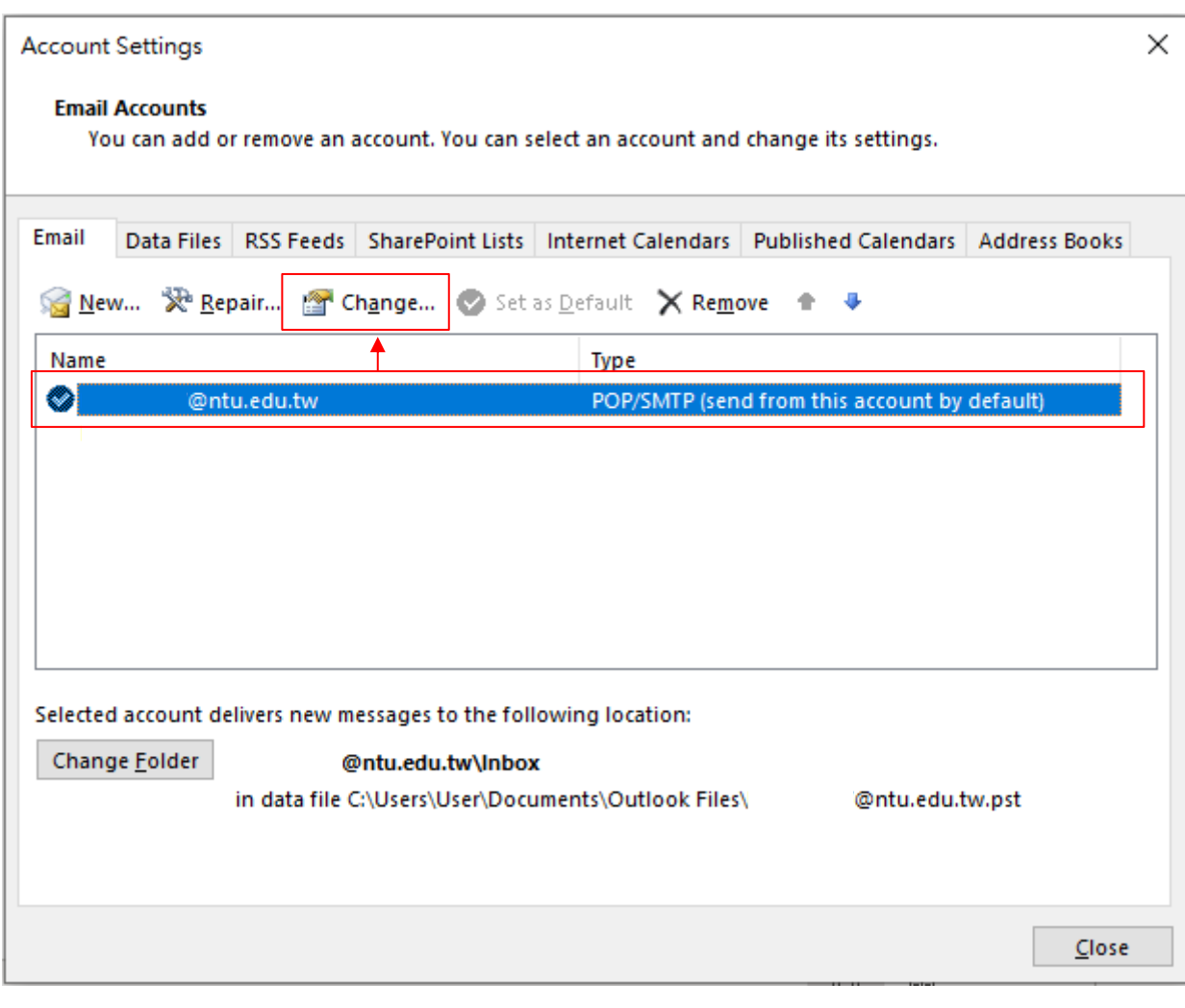

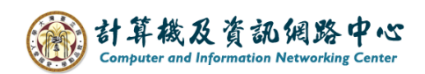

9. According to your preference, decide whether to uncheck Kemove from server after 14 days  $\mathbf{I}$ , then click  $[\nabla \text{Next}]$  to apply changes, or click  $[\nabla \text{X}]$ to discard them.

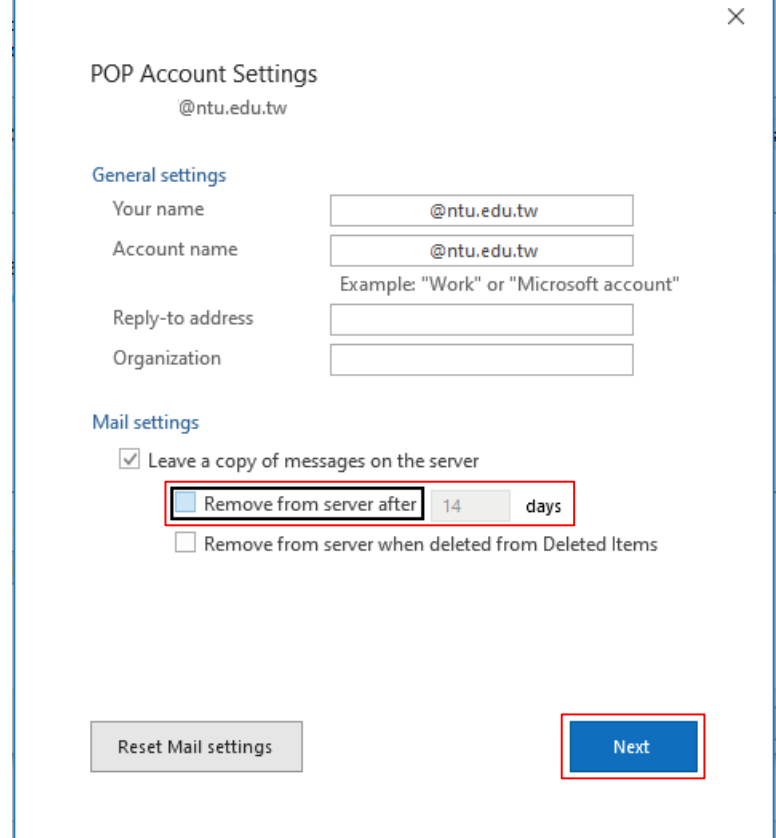

10. Click 【Done】and restart Outlook.

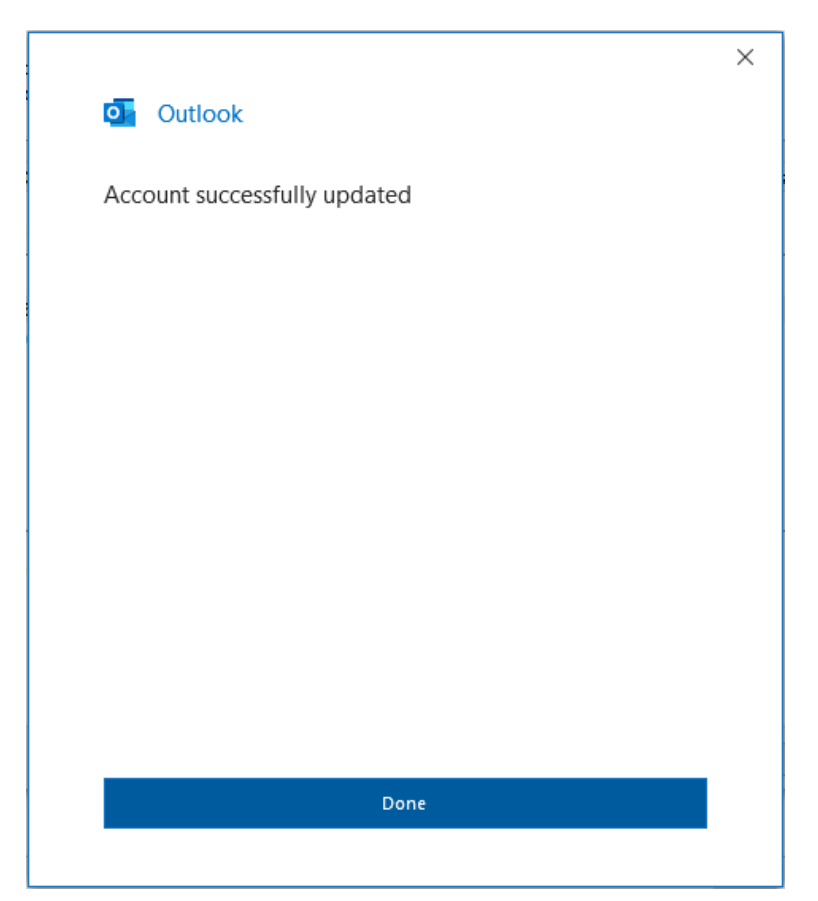